# **Release Notes for DrayTek Vigor 166 (UK/Ireland)**

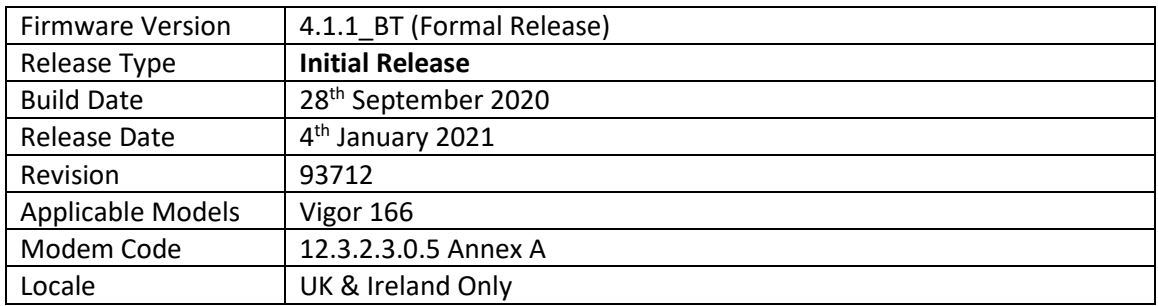

# **First Firmware Release for this model**

For more UK product details & specification, please visit [https://www.draytek.co.uk](https://www.draytek.co.uk/)

Se[e https://www.draytek.co.uk/support/product-knowledgebase](https://www.draytek.co.uk/support/product-knowledgebase) for Vigor 166 setup examples.

# **Firmware File Types**

The ZIP file contains the firmware with two different file extensions, .ALL and .RST. The firmware is identical but the RST file contains factory default settings. If you install the ALL file, your modem will retain all existing settings. If you use the RST file, all settings will be wiped from your modem.

### **Upgrade Instructions**

It is recommended that you take a configuration backup prior to upgrading the firmware. This can be done from the modem's system maintenance menu.

To upgrade firmware, select *'firmware upgrade'* from the modem's system maintenance menu and select the correct file. Ensure that you select the ALL file unless you want to wipe out your modem's settings back to factory default.

**Firewall System Maintenance System Status Login Page Greeting Configuration Backup Firmware Upgrade Modem Code Upgrade Activation** 

### **Manual Upgrade**

If you cannot access the modem's menu, you can put the modem into 'TFTP' mode by holding the RESET whilst turning the unit on and then use the Firmware Utility. That will enable TFTP mode. TFTP mode is indicated by all LEDs flashing. This mode will also be automatically enabled by the modem if there is a firmware/settings abnormality. Upgrading from the web interface is easier and recommended – this manual mode is only needed if the web interface is inaccessible.

**[END OF FILE]**